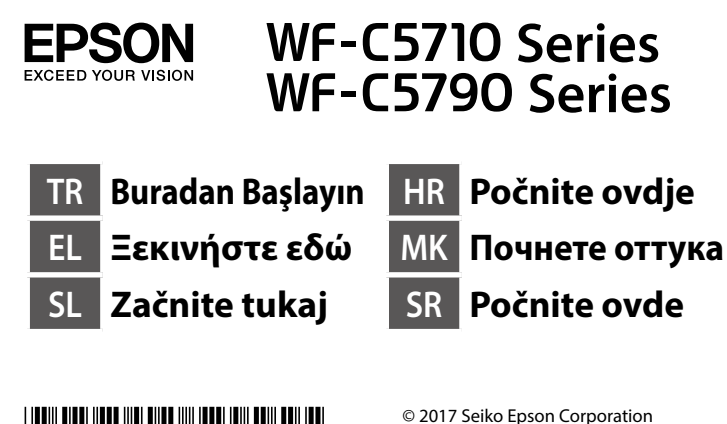

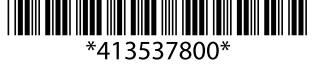

Printed in XXXXXX

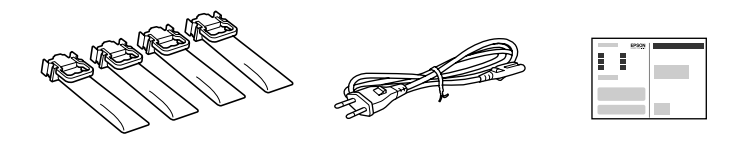

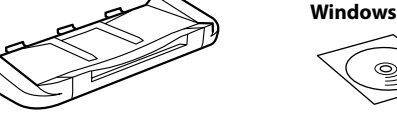

İçindekiler bölgeye göre değişiklik gösterebilir. Τα περιεχόμενα μπορεί να διαφέρουν ανά περιοχή. Vsebina se lahko razlikuje glede na lokacijo. Sadržaj se može razlikovati ovisno o lokaciji. Содржината може да е различна, во зависност од земјата. Sadržaj može da se razlikuje u zavisnosti od lokacije.

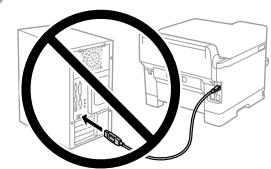

**Aksi belirtilmedikçe USB kablosu bağlamayın. Μην συνδέσετε καλώδιο USB, εκτός και αν αναφέρεται στις οδηγίες. Ne priključite kabla USB, dokler niste** 

**pozvani. Ne spajajte USB kabel ako niste primili uputu da to učinite.**

**Не приклучувајте го кабелот за USB ако не ви се рече.**

**Nemojte priključivati USB kabl ako niste dobili uputstvo da to učinite.**

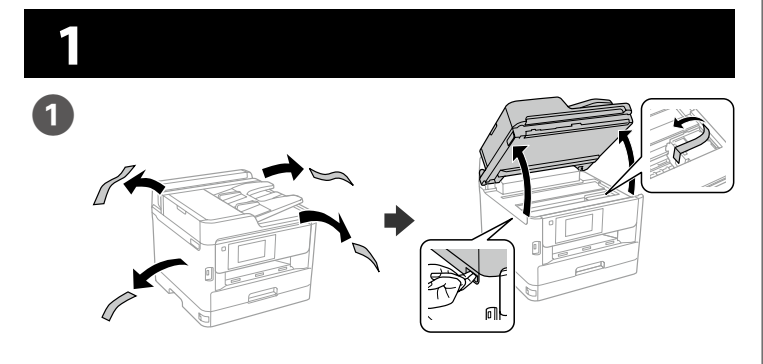

Tüm koruyucu malzemeyi çıkarın. Αφαιρέστε όλα τα προστατευτικά υλικά. Odstranite vso zaščitno embalažo. Uklonite sav zaštitni materijal. Извадете ги сите заштитни материјали. Uklonite sav zaštitni materijal.

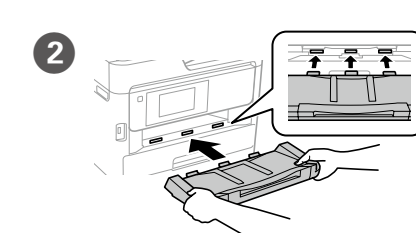

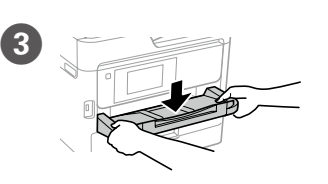

**Resimde gösterildiği gibi yeşil çipe dokunmayın.**

**Μην ακουμπάτε τον πράσινο επεξεργαστή, όπως φαίνεται στην εικόνα.**

**Ne dotikajte se zelenega vezja, kot prikazuje slika.**

**Ne dodirujte zeleni čip kako je prikazano na slici.**

**Не допирајте го зелениот чип како што е прикажано на илустрацијата.**

**Nemojte dodirivati zeleni čip kao što je prikazano na ilustraciji.**

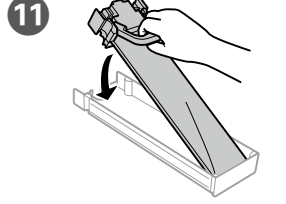

**Başlangıç ayarı için, bu yazıcıyla birlikte gelen mürekkep besleme ünitelerini kullandığınızdan emin olun. Bu mürekkep besleme üniteleri ileride kullanım için saklanamaz. Başlangıç mürekkep besleme üniteleri, yazdırma kafasını doldurmak için kısmen kullanılacaktır. Bu mürekkep besleme üniteleri, sonraki mürekkep besleme ünitelerine kıyasla daha az sayfa yazdırabilir.**

**Για την αρχική ρύθμιση, βεβαιωθείτε ότι χρησιμοποιείτε τις μονάδες παροχής μελανιού που συνόδευαν αυτόν τον εκτυπωτή. Οι μονάδες παροχής μελανιού αυτές δεν μπορούν να φυλαχθούν για χρήση αργότερα. Οι αρχικές μονάδες παροχής μελανιού θα χρησιμοποιηθούν για λίγο για να φορτωθεί η κεφαλή εκτύπωσης. Αυτές οι μονάδες παροχής μελανιού μπορεί να εκτυπώνουν λιγότερες σελίδες σε σύγκριση με τις ακόλουθες μονάδες παροχής μελανιού.**

Çıkış tepsisini takın. Εισαγάγετε το δίσκο εξόδου. Vstavite izhodni pladenj. Umetnite izlaznu ladicu. Ставете ја излезната фиока. Ubacite izlazno ležište

Çıkış tepsisini yerleştirin. Τοποθετήστε το δίσκο εξόδου. Namestite izhodni pladenj. Stavite izlaznu ladicu Поставете ја излезната фиока. Postavite izlazno ležište.

Ενεργοποιήστε. Vklopite. Uključite. Вклучете. Ukliučite.

Dil, ülke ve saat seçin. Επιλέξτε γλώσσα, χώρα και ώρα. Izberite jezik, državo in čas. Odaberite jezik, zemlju i vrijeme. Изберете јазик, земја и време. Izaberite jezik, zemlju i vreme.

Mürekkep besleme ünitesi tepsisini bastırın, ardından çekerek çıkarın. Πιέστε το δίσκο της μονάδας

**Pri končnem koraku namestitve preverite, ali ste uporabili enote za dovajanje črnila, ki so bile priložene temu tiskalniku. Teh enot za dovajanje črnila ni mogoče shraniti za kasnejšo uporabo. Prvotno priložene enote za dovajanje črnila je mogoče deloma uporabiti za polnjenje tiskalne glave. S temi enotami za dovajanje boste morda lahko natisnili manj strani v primerjavi z naslednjimi enotami za dovajanje črnila.**

> Mürekkep besleme ünitesini mürekkep besleme ünitesi tepsisine yerleştirin.

**Pri početnom postavljanju provjerite koristite li jedinice za dovod tinte isporučene s pisačem. Te jedinice za dovod tinte nije moguće sačuvati za kasnije korištenje. Početne jedinice za dovod tinte bit će djelomično korištene za punjenje ispisne glave. Ovim jedinicama za dovod tinte možda će se ispisati manji broj stranica u usporedbi sa sljedećim jedinicama za dovod tinte.**

**За почетното поставување, осигурете се дека ги користите единиците за снабдување со мастило што доаѓаат со овој печатач. Овие единици за снабдување со мастило не може да се зачуваат за подоцнежна употреба. Почетните единици за снабдување со мастило делумно ќе се употребат за полнење на главата за печатење. Овие единици за снабдување со мастило може да отпечатат помалку страници споредено со следните единици за снабдување со мастило.**

> **Kâğıdı, kenar kılavuzu içindeki ▼ ok işaretini aşmayacak şekilde yükleyin.**

**Za početnu postavku, obavezno koristite jedinice za dovod mastila koje su isporučene sa ovim štampačem. Ove jedinice za dovod mastila nije moguće sačuvati za kasniju upotrebu. Početne jedinice za dovod mastila delimično će se koristiti za punjenje glave za štampanje. Ove jedinice za dovod mastila mogu odštampati manje stranica u poređenju sa narednim jedinicama za dovod mastila.**

> **Ne vstavite papiria nad puščično oznako ▼ na notranji strani vodila robov.**

**Ne stavljajte papir iznad oznake sa strelicom ▼ unutar rubne vodilice.** 

Не ставајте хартија над знакот со стрелка ▼ во граничникот.

**Nemojte ubacivati papir iznad oznake sa strelicom ▼ unutar ivične vođice.** 

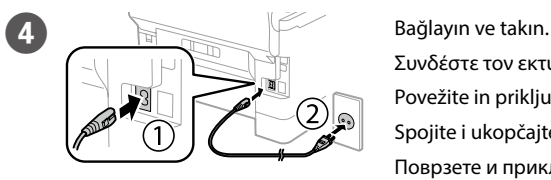

Συνδέστε τον εκτυπωτή. Povežite in priključite. Spojite i ukopčajte. Поврзете и приклучете. Povežite i priključite.

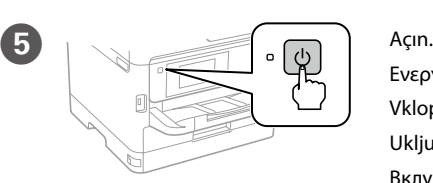

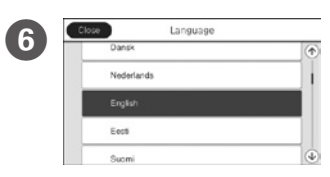

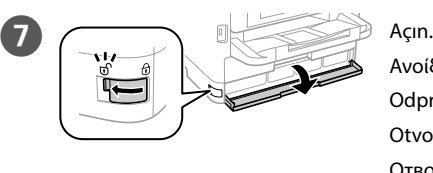

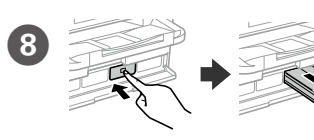

Ανοίξτε. **Odprite** Отворете.

Otvorite.

Otvorite.

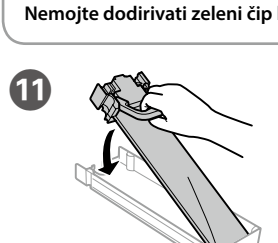

παροχής μελανιού και, στη συνέχεια, τραβήξτε τον έξω.

Pritisnite pladenj enote za dovajanje črnila in ga izvlecite.

Pritisnite ladicu jedinice za dovod tinte i izvucite je van.

Притиснете ја фиоката за единицата со мастило, а потоа извлечете ја. Pritisnite ležište jedinice za dovod mastila, a zatim ga izvucite.

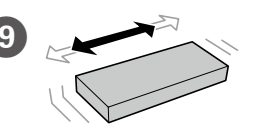

Εφαρμόστε τη μονάδα παροχής μελανιού στο δίσκο της μονάδας παροχής μελανιού.

Namestite enoto za dovajanje črnila v pladenj enote za dovajanje črnila.

Smjestite jedinicu za dovod tinte u ladicu jedinice za dovod tinte.

Монтирајте ја единицата со мастило во фиоката за единица со мастило.

Postavite jedinicu za dovod mastila u ležište jedinice za dovod mastila.

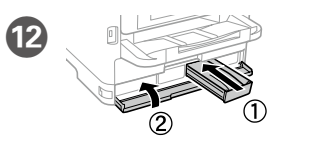

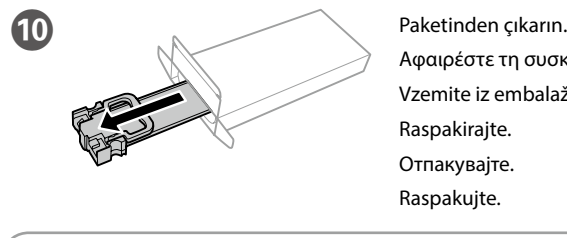

- Αφαιρέστε τη συσκευασία. Vzemite iz embalaže.
- Raspakirajte.
- Отпакувајте.
- Raspakujte.

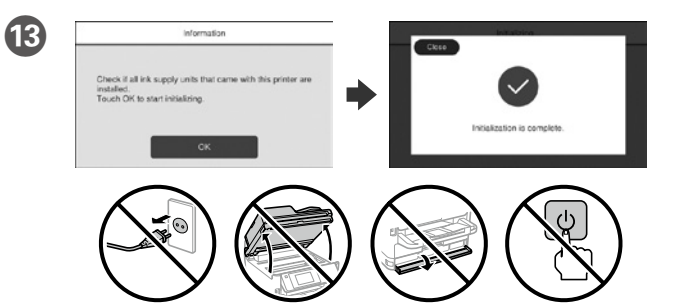

- Doldurma işlemi bitene kadar bekleyin.
- Περιμένετε μέχρι να ολοκληρωθεί η φόρτωση.
- Počakajte, da se postopek polnjenja črnila konča.
- Pričekajte dok se punjenje ne završi.
- Почекајте додека заврши полнењето.
- Sačekajte da se završi punjenje.

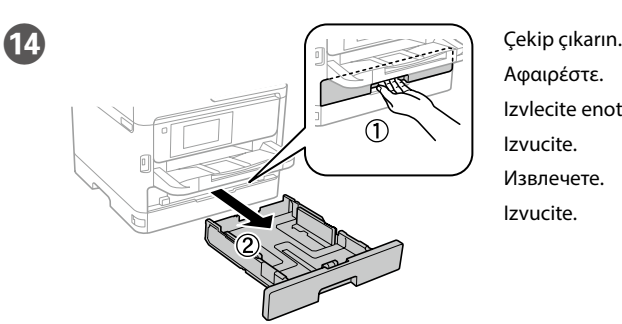

Αφαιρέστε. Izvlecite enoto. Izvucite. Извлечете. Izvucite.

**O CONFIDENTIAL CONFIDENTIAL CONFIDENTIAL CONFIDENTIAL CONFIDENTIAL CONFIDENTIAL CONFIDENTIAL CONFIDENTIAL CONFIDENTIAL CONFIDENTIAL CONFIDENTIAL CONFIDENTIAL CONFIDENTIAL CONFIDENTIAL CONFIDENTIAL CONFIDENTIAL CONFIDENTIA** 

kıstırıp kaydırın. Τσιμπήστε και σύρετε τους οδηγούς άκρων. Primite in podrsnite vodila za robove.

Stisnite i povucite rubne vodilice.

Притиснете ги и повлечете ги граничниците.

Pritisnite i gurnite ivične vođice.

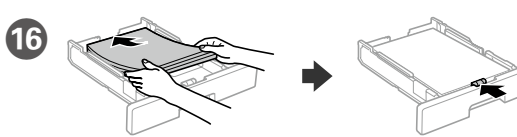

A4 boyutlu kağıdı, kağıt kasedinin arkasına doğru, yazdırılacak yüzü aşağıda olacak şekilde yükleyin ve ardından sonra ön kenar kılavuzunu kağıda doğru kaydırın.

Τοποθετήστε χαρτί μεγέθους A4 στο πίσω μέρος της κασέτας χαρτιού με την εκτυπώσιμη πλευρά στραμμένη προς τα κάτω και έπειτα σύρετε τον μπροστινό οδηγό άκρης προς το χαρτί.

Naložite papir velikosti A4 tako, da se bo ta dotikal hrbtnega dela kasete za papir. Stran za tiskanje naj bo obrnjena navzdol, nato pa sprednje vodilo za rob potisnite do papirja.

Stavite papir A4 formata prema stražnjem dijelu ladice za papir sa stranom za ispis okrenutom prema dolje, a zatim povucite prednju rubnu vodilicu do papira.

Ставете хартија со големина А4 кон задниот дел на касетата за хартија со

страната за печатење кон долу, па лизнете го предниот граничник до хартијата.

Ubacite papir veličine A4 u zadnji deo kasete za papir sa stranom za štampanje okrenutom nadole, a zatim gurnite prednju ivičnu vođicu do papira.

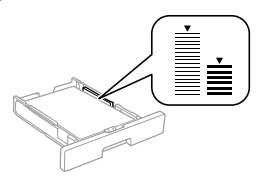

**Μην τοποθετείτε το χαρτί πάνω από την ένδειξη βέλους** d **που βρίσκεται μέσα από τον πλαϊνό οδηγό.**

L Takın ve kapatın. Tüm mürekkep besleme ünitelerini de takın. Εισαγάγετε και κλείστε. Εγκαταστήστε επίσης όλες τις μονάδες παροχής μελανιού.

Vstavite in zaprite. Namestite tudi vse druge enote za dovajanje črnila. Umetnite i zatvorite. Postavite sve jedinice za dovod tinte.

Ставете и затворете. Исто така, инсталирајте ги сите единици со мастило. Ubacite i zatvorite. Instalirajte takođe sve jedinice za dovod mastila.

I Mürekkep besleme ünitesini 10 kez iyice çalkalayın. Ανακινήστε καλά τη μονάδα παροχής μελανιού 10 φορές.

Enoto za dovajanje črnila 10-krat dobro pretresite.

Deset puta dobro protresite jedinicu za dovod tinte. Добро протресете ја единицата со мастило 10 пати. Dobro protresite jedinicu za dovod mastila 10 puta.

Windows® is a registered trademark of the Microsoft Corporation.

Mac is a trademark of Apple Inc., registered in the U.S. and other countries. Android™ is a trademark of Google Inc.

Das Gerät ist nicht für die Benutzung im unmittelbaren Gesichtsfeld am Bildschirmarbeitsplatz vorgesehen. Um störende Reflexionen am Bildschirmarbeitsplatz zu vermeiden, darf dieses Produkt nicht im unmittelbaren Gesichtsfeld platziert werden.

Maschinenlärminformations-Verordnung 3. GPSGV: Der höchste Schalldruckpegel beträgt 70 dB(A) oder weniger gemäss EN ISO 7779.

Adres: 3-5, Owa 3-chome, Suwa-shi, Nagano-ken 392-8502 Japan Tel: 81-266-52-3131<br>Web: http://www.epsr

http://www.epson.com/

The contents of this manual and the specifications of this product are subject to change without notice.

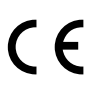

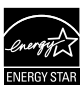

Обладнання відповідає вимогам Технічного регламенту обмеження використання деяких небезпечних речовин в електричному та електронному обладнанні.

для пользователей из России Срок службы: 3 года

AEEE Yönetmeliğine Uygundur.

Ürünün Sanayi ve Ticaret Bakanlığınca tespit ve ilan edilen kullanma ömrü 5 yıldır. Tüketicilerin şikayet ve itirazları konusundaki başvuruları tüketici mahkemelerine ve

tüketici hakem heyetlerine yapılabilir. Üretici: SEIKO EPSON CORPORATION

### **https://www.epsonconnect.com/**

**http://www.epson.eu/Support (Europe) http://support.epson.net (outside Europe)**

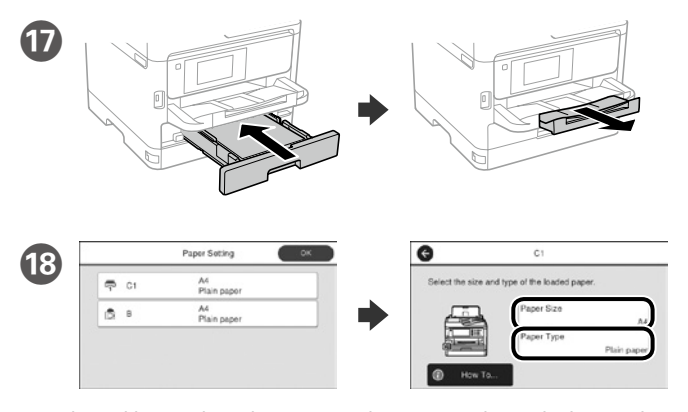

Kâğıt kaynakları için kâğıt boyutunu ve kâğıt türünü kontrol edin. Ayarlar doğruysa **Tamam** düğmesine dokunun, aksi durumda doğru kâğıt boyutunu ve kâğıt türünü seçin. Bu ayarları daha sonra değiştirebilirsiniz.

Ελέγξτε το μέγεθος και τον τύπο χαρτιού για τις πηγές χαρτιού. Πατήστε **ΟΚ** εάν οι ρυθμίσεις είναι σωστές ή επιλέξτε το σωστό μέγεθος χαρτιού και τύπο χαρτιού. Μπορείτε να αλλάξετε αυτές τις ρυθμίσεις στη συνέχεια.

Preverite velikost in vrsto papirja za vire papirja. Tapnite »**V redu**«, če so nastavitve pravilne, ali izberite pravilno velikost in vrsto papirja. Te nastavite lahko spremenite tudi pozneje.

Provjerite dimenzije i vrstu papira za izvore papira. Dotaknite **U redu** ako su postavke točne ili odaberite točne dimenzije i vrstu papira. Ove postavke možete promijeniti kasnije.

Проверете ги големината на хартија и типот хартија за изворите на хартија. Допрете **Во ред** ако поставките се точни или изберете ги правилната големина на хартија и тип хартија. Може да ги смените овие поставки подоцна.

Proverite veličinu papira i tip papira za izvore papira. Dodirnite dugme "**U redu**" ako su podešavanja tačna ili izaberite tačnu veličinu i tip papira. Ova podešavanja možete kasnije da promenite.

## **2 Windows**

CD'yi yerleştirip A'yı seçin. Birden fazla bilgisayarı yönetici olarak bağlamanız gerekirse, B'yi seçin ve yönetici a*yarlarını yapmak için Yönetici Kılavuzuna* bakın.

Εισαγάγετε το CD και, στη συνέχεια, επιλέξτε Α. Εάν θέλετε να συνδεθείτε σε πολλαπλούς υπολογιστές ως διαχειριστής, επιλέξτε Β και ανατρέξτε στον *Οδηγό Διαχειριστή* για να προβείτε στις ρυθμίσεις διαχειριστή.

Vstavite CD in izberite A. Če želite povezati več računalnikov kot skrbnik, izberite B in glejte *Priročnik za skrbnike* glede skrbniških nastavitev.

Umetnite CD i zatim odaberite A. Ako kao administrator trebate priključiti više računala odaberite B i pogledajte *Vodič za administratore* radi određivanja administratorskih postavki.

Ставете го CD-то и потоа изберете A. Ако треба да поврзете повеќе компјутери како администратор, изберете B и погледнете го *Водичот за администратори* за да ги поставите поставките за администраторот.

Ubacite CD i zatim izaberite A. Ako je potrebno da povežete više računara kao administrator, izaberite B i pogledajte *Vodič za administratore* da biste izvršili podešavanja administratora.

**Firewall uyarısı görünürse Epson uygulamalarına erişime izin verin.**

**Εάν εμφανιστεί ειδοποίηση τείχους προστασίας, επιτρέψτε την πρόσβαση στις εφαρμογές Epson.**

**Če se pojavi opozorilo požarnega zidu, dovolite dostop za programe Epson.**

**Ako se pojavi upozorenje vatrozida, dozvolite pristup Epson aplikacijama. Ако се појави известување од заштитниот ѕид, дозволете пристап за апликациите на Epson.**

**Ako se pojavi upozorenje zaštitnog zida, omogućite pristup za Epson aplikacije.**

### **No CD/DVD drive Mac OS**

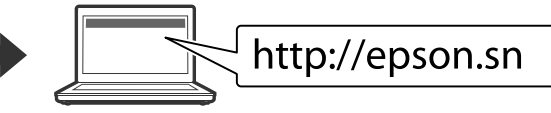

Kurulum işlemini başlatmak, yazılımı yüklemek ve ağ ayarlarını yapılandırmak için web sitesini ziyaret edin.

Επισκεφτείτε την τοποθεσία Web για να ξεκινήσετε τη διαδικασία ρύθμισης, εγκαταστήστε το λογισμικό και ρυθμίστε τις επιλογές δικτύου.

Obiščite spletno mesto, da začnete postopek namestitve, namestite programsko opremo in konfigurirate nastavitve omrežja.

Posjetite web-mjesto kako biste pokrenuli proces postavljanja, instalirajte softver i odaberite mrežne postavke.

Посетете ја веб-локацијата за да го започнете процесот на поставување, да инсталирате софтвер и да ги конфигурирате мрежните поставки.

Posetite veb lokaciju da biste pokrenuli postupak podešavanja, instalirali softver i konfigurisali postavke mreže.

### **iOS/Android**

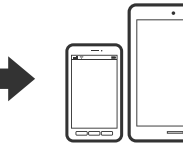

Bir akıl*lı telefonda*n veya tabletten yazdırma konusunda daha fazla bilgi için *Kullanım Kılavuzuna* bakın.

Ανατρέξτε στις *Οδηγίες χρήσης* για περισσότερες πληροφορίες σχετικά με την εκτύπωση από smartphone ή tablet.

Več informacij o tiskanju s pametnega telefona ali tabličnega računalnika poiščite v *Navodilih za uporabo*.

Son olarak faksı ayarlayın. Faks ayarlarını yönetici olarak yapmak isterseniz *Yönetici Kılavuzuna bak*ın.

> Pogledajte *Korisnički vodič* za više informacija o ispisivanju s pametnog telefona ili tableta.

Погледнете го *Упатството за корисникот* за повеќе информации во врска со печатењето од паметен телефон или таблет.

Pogledajte *Korisnički vodič* za detaljnije informacije o štampanju sa smartfona ili tableta.

## **Epson Connect**

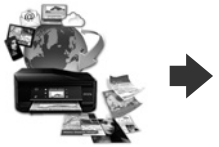

Mobil aygıtınızı kullanarak, dünyanın her yerinden Epson Connect uyumlu yazıcınızdan yazdırabilirsiniz. Daha fazla bilgi için web sitesini ziyaret edin.

Χρησιμοποιώντας την κινητή συσκευή σας, μπορείτε να εκτυπώσετε από οποιαδήποτε μέρος του κόσμου στον εκτυπωτή σας με τη δυνατότητα Epson Connect. Για περισσότερες πληροφορίες, επισκεφτείτε την τοποθεσία Web μας.

Če je vaš tiskalnik združljiv z Epson Connect, lahko s pomočjo mobilne naprave tiskate od koderkoli na svetu. Za dodatne informacije obiščite spletno mesto.

Pomoću mobilnog uređaja možete ispisivati s bilo kojeg mjesta na svijetu preko pisača kompatibilnog s uslugom Epson Connect. Saznajte više o tome na našim internetskim stranicama.

Kada se prikaže ekran čarobnjaka za podešavanje faksa, dodirnite "nastavi" da biste konfigurisali minimalna podešavanja za funkcije faksa. Ako ne podešavate sada, zatvorite ekran za podešavanje faksa. Početni ekran je prikazan i štampač je spreman za štampanje.

Користејќи го мобилниот уред, може да печатите од која било локација во светот преку вашиот печатач компатибилен со Epson Connect. За повеќе информации, посетете ја веб-локацијата.

Pomoću mobilnog uređaja, na štampaču koji je kompatibilan sa uslugom Epson Connect možete da štampate sa bilo kog mesta na svetu. Posetite veb lokaciju za više informacija.

## **Questions?**

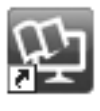

Kısayol simgesi aracılığıyla PDF kılavuzları açabilir veya en son sürümleri aşağıdaki web sitesinden indirebilirsiniz. PS/PCL s*ürücü kurulu*mu için bkz. *Kullanım Kılavuzu*.

Μπορείτε να ανοίξετε τα εγχειρίδια PDF από το εικονίδιο συντόμευσης ή να προβείτε σε λήψη των τελευταίων εκδόσεων από τον παρακάτω ιστότοπο.

Ανατρέξτε στις *Οδηγίες χρήστη* για την εγκατάσταση του προγράμματος οδήγησης PS/PCL.

Priročnike v obliki PDF lahko odprete s klikom ikone ali prenesete najnovejše različice s tega spletnega mesta.

Navodila za namestitev gonilnika PS/PCL najdete v priročniku *«Navodila za uporabo»*.

Priručnike u PDF formatu možete otvoriti pritiskom ikone prečaca ili preuzmite najnovije verzije sa sljedeće mrežne stranice.

Pogledajte *Korisnički vodič* za instalaciju PS/PCL upravljačkih programa.

Може да ги отворите PDF прирачниците од иконата за брз пристап, или да ги преземете најновите верзии од следната веб-локација.

Погледнете го *Упатство за корисникот* за да го инсталирате двигателот PS/PCL.

PDF priručnike možete da otvorite sa ikone prečice, a možete i da preuzmete najnovije verzije sa sledeće internet prezentacije.

Pogledajte *Korisnički vodič* da biste instalirali PS/PCL upravljački program.

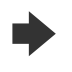

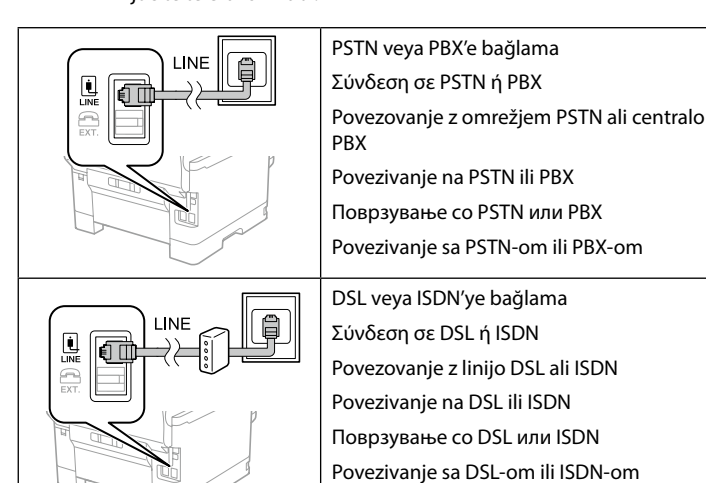

Kullanılabilir telefon kablosu RJ-11 Telefon Hattı / RJ-11 Telefon seti bağlantısı. Διαθέσιμο καλώδιο τηλεφώνου Τηλεφωνική γραμμή RJ-11 / Σύνδεση τηλεφωνικής συσκευής RJ-11. Razpoložljiv telefonski kabel Telefonska linija RJ-11 / komplet za priključitev telefona RJ-11. Dostupan telefonski kabel Telefonska linija RJ-11 / Telefonska veza za RJ-11. Достапен телефонски кабел RJ-11 Телефонска линија / RJ-11 Поврзување на телефонски апарат. Dostupni telefonski kabl  $\vert$  RJ-11 telefonska linija / RJ-11 veza sa telefonskim uređajem.

**Bölgeye bağlı olarak yazıcıyla birlikte bir telefon kablosu teslim edilebilir, öyleyse bu kabloyu kullanın.**

**Ανάλογα με την περιοχή σας, ενδέχεται να συμπεριλαμβάνεται καλώδιο τηλεφώνου με τον εκτυπωτή. Σε αυτήν την περίπτωση, χρησιμοποιήστε το καλώδιο.**

**V nekaterih območjih je tiskalniku priložen telefonski kabel, ki ga lahko uporabite.**

**Ovisno o području kupnje, uz pisač ćete možda dobiti i telefonski kabel, u tom ga slučaju iskoristite.**

**Во зависност од областа, телефонски кабел може да биде доставен со печатачот, и ако тоа е случај, искористете го кабелот.**

**U zavisnosti od područja, telefonski kabl može da bude priložen sa štampačem. Ako jeste, upotrebite ga.**

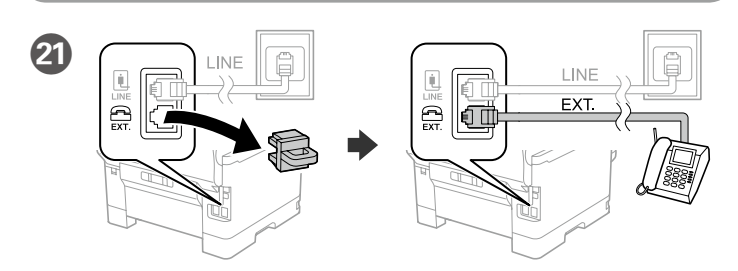

Telefonunuzla aynı telefon hattını paylaşmak istiyorsanız, kapağı çıkarın ve telefonu EXT. bağlantı noktasına bağlayın.

Αν θέλετε να μοιραστείτε την ίδια γραμμή τηλεφώνου με το τηλέφωνό σας, αφαιρέστε το κάλυμμα και έπειτα συνδέστε το τηλέφωνο στη θύρα EXT. Če želite uporabljati isto telefonsko linijo kot za telefon, odstranite pokrovček

in priključite telefon v vrata EXT. Ako želite koristiti istu telefonsku liniju kao i vaše telefon, skinite poklopac i spojite telefon na priključak EXT.

Ако сакате да ја споделувате истата телефонска линија како вашиот телефон, извадете го капачето, а потоа поврзете го телефонот со EXT. порта. Ako želite da delite istu telefonsku liniju kao vaš telefon, uklonite poklopac i zatim priključite telefon u EXT. port.

Συνδέστε ένα καλώδιο τηλεφώνου.

Priključite telefonski kabel.

Spojite telefonski kabel.

Поврзете телефонски кабел.

Priključite telefonski kabl.

Τέλος, ρυθμίστε το φαξ. Εάν θέλετε να ρυθμίσετε το φαξ ως διαχειριστής, ανατρέξτε στον *Οδηγό Διαχειριστή*.

Na koncu nastavite faks. Če želite faks nastaviti kot skrbnik, glejte *Priročnik za skrbnike*.

Na kraju postavite faks. Ako želite prilagođavati postavke faksa u svojstvu administratora, pogledajte *Vodič za administratore*.

На крај, поставете го факсот. Ако сакате да направите поставки за факс како администратор, погледнете го *Водичот за администратори*.

Na kraju, podesite faks. Ako želite da izvršite podešavanja faksa kao administrator, pogledajte *Vodič za administratore*.

20 Bir telefon kablosu takın.

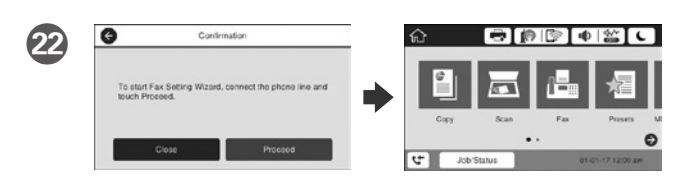

Faks ayarları sihirbazı ekranı görüntülendiğinde, faks özellikleri için minimum ayarları yapılandırmak amacıyla İlerle düğmesine dokunun. Ayarlamayı şimdi yapmıyorsanız, faks ayarı ekranını kapatın. Ana ekran görüntülenir ve yazdırma işlemi için yazıcı hazır olur.

Όταν εμφανιστεί η οθόνη του οδηγού ρύθμισης φαξ, πατήστε "συνέχεια" για να ρυθμίσετε τις βασικές επιλογές των λειτουργιών φαξ. Αν δεν θέλετε να κάνετε τώρα αυτές τις ρυθμίσεις, κλείστε την οθόνη ρυθμίσεων φαξ. Εμφανίζεται η αρχική οθόνη και ο εκτυπωτής είναι έτοιμος για εκτύπωση.

Ko se prikaže zaslon za nastavitev faksa, tapnite «Nadaljuj», da določite osnovne nastavitve za funkcije faksa. Če nastavitve ne želite nastavljati zdaj, zaprite zaslon za nastavitev faksa. Prikaže se začetni zaslon, tiskalnik pa je pripravljen za tiskanje.

Kada se prikaže čarobnjak za podešavanje telefaksa, dotaknite nastavi radi konfiguracije minimalnih postavki za funkcije telefaksa. Ako ne želite odmah podešavati, zatvorite zaslon za podešavanje telefaks uređaja. Prikazat će se početni zaslon i pisač će biti spreman za ispis.

Кога се прикажува екранот со волшебник за поставување факс, допрете на продолжи за да ги конфигурирате минималните поставки за функциите на факсот. Ако не одредувате поставки сега, затворете го екранот за поставување факс. Се прикажува почетниот екран и печатачот е спремен за печатење.

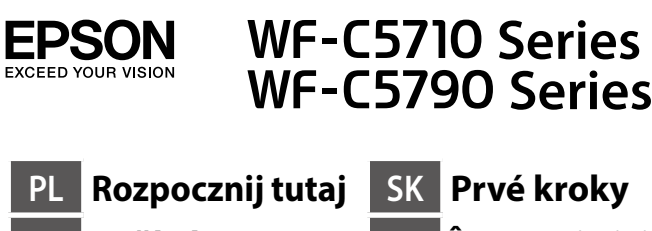

**CS Začínáme HU Itt kezdje RO Începeţi aici BG Започнете оттук**

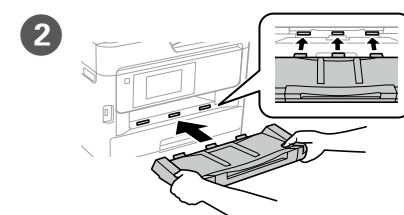

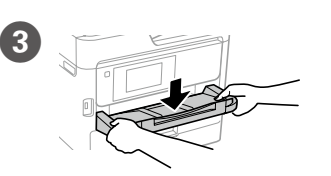

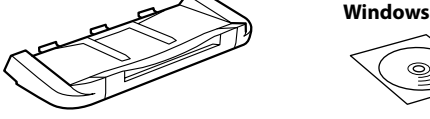

Zawartość może się różnić w zależności od kraju. Obsah balení se může lišit podle oblasti.

Az országtól függően a csomag tartalma eltérő lehet.

Obsah sa môže líšiť podľa lokality.

În funcţie de zonă, conţinutul poate să difere.

Съдържанието може да бъде различно в зависимост от местоположението.

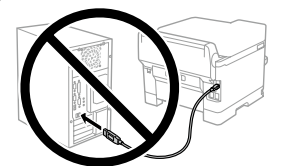

**Nie podłączaj kabla USB przed wyświetleniem się odpowiedniej instrukcji. Nepřipojujte kabel USB, nebudete-li vyzváni. Ne csatlakoztassa az USB kábelt, amíg erre utasítást nem kap.**

**Bez vyzvania nepripájajte USB kábel.**

**Nu conectaţi un cablu USB decât atunci când vi se cere acest lucru. Не свързвайте USB кабел, докато не получите инструкции за това.**

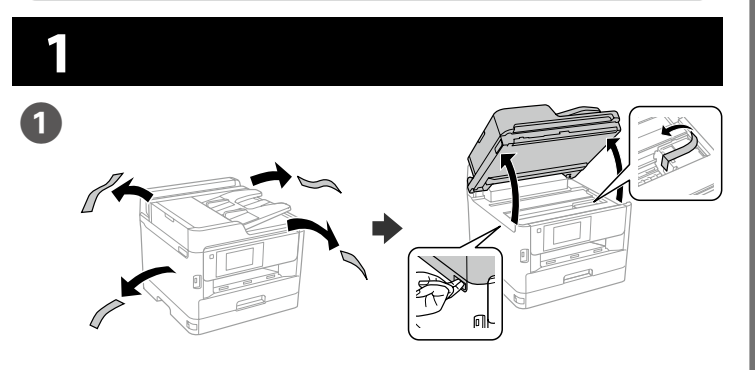

Usuń wszystkie materiały ochronne. Odstraňte veškerý ochranný materiál. Távolítson el minden védőanyagot. Odstráňte všetky ochranné materiály. Scoateţi toate materialele de protecţie. Отстранете всички защитни материали.

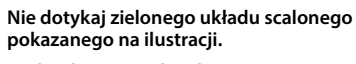

**Nedotýkejte se zeleného čipu (viz obrázek).**

**Ne érjen az ábrán is látható zöld chiphez. Nedotýkajte sa zeleného čipu, ktorý je znázornený na obrázku.**

**Nu atingeţi cipul de culoare verde indicat în figură.**

**Не докосвайте зеления чип както е показано на илюстрацията.**

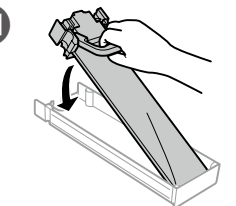

**Dla potrzeb początkowej konfiguracji upewnij się, że korzystasz z pojemników z tuszem dostarczonych wraz z drukarką. Tych pojemników z tuszem nie można zachować do późniejszego użycia. Początkowe pojemniki z tuszem zostaną wykorzystane częściowo do napełnienia głowicy drukującej. Te pojemniki z tuszem mogą wystarczać do wydrukowania mniejszej liczby stron niż kolejne pojemniki z tuszem.**

**Pro první instalaci použijte zásobníky inkoustu dodané s touto tiskárnou. Tyto zásobníky inkoustu nelze uchovávat pro pozdější použití. Počáteční zásobníky inkoustu se částečně spotřebují k doplnění inkoustu do tiskové hlavy. S těmito zásobníky inkoustu bude pravděpodobně možné vytisknout méně stránek, než s dalšími zásobníky.**

Wstaw tacę wyjścia. Výstupnní zásobník zatlačte

 $\overline{5}$  Włącz. Zapněte. Kapcsolja be a készüléket. Zapnite. Porniti aparatul. Включете.

**A kezdeti beállítás elvégzésekor győződjön meg arról, hogy a nyomtatóhoz kapott tinta-adagoló egységeket használja. Ezek a tinta-adagoló egységek nem őrizhetők meg későbbi használatra. A kezdeti tinta-adagoló egységek részben a nyomtatófej feltöltéséhez szükségesek. A későbbi tinta-adagoló egységekhez képest ezekkel csak néhány oldalt lehet kinyomtatni.**

Wybierz język, kraj i czas. Vyberte jazyk, zemi a čas. Válaszon nyelvet, országot és időt. Vyberte jazyk, krajinu a čas. Selectaţi limba, ţara şi ora. Изберете език, държава и време.

Dopasuj pojemnik z tuszem do kasety pojemnika z tuszem. Vložte zásobník barvy do jednotky zásobníku barvy.

**Na prvé spustenie použite jednotku zásobníka atramentu, ktorá bola dodaná s touto tlačiarňou. Tieto jednotky zásobníka atramentu nemožno uložiť pre neskoršie použitie. Počiatočné jednotky zásobníka atramentu budú čiastočne použité na naplnenie tlačovej hlavy. Tieto jednotky zásobníka atramentu vytlačia menej hárkov papiera v porovnaní s nasledujúcimi jednotkami zásobníka atramentu.**

> $\sqrt{\frac{1}{\sqrt{1-\frac{1}{1}}}}$ Ściśnij i przesuń prowadnice krawędzi.

> > Uchopte a posuňte postranné lišty. Apăsaţi şi împingeţi ghidajele de margine.

**Pentru configurarea iniţială, asiguraţi-vă că utilizaţi unităţile de alimentare cu cerneală livrate împreună cu imprimanta. Aceste unităţi de alimentare cu cerneală nu pot fi păstrate pentru utilizare ulterioară. Unităţile de alimentare cu cerneală iniţiale vor fi utilizate parţial pentru încărcarea capului de tipărire. Este posibil ca aceste unităţi de alimentare cu cerneală să tipărească mai puţine pagini în comparaţie cu unităţile de alimentare cu cerneală ulterioare.**

> **Nie należy ładować papieru powyżej znaku strzałki** d **wewnątrz prowadnicy krawędziowej. Nevkládejte papír nad šipku ▼ uvnitř vodítka okraje. Ne töltsön be papírt az élvezető belső oldalán**  látható ▼ jel fölé.

**За първоначално инсталиране се уверете, че използвате блоковете за подаване на мастило, предоставени с този принтер. Тези блокове за подаване на мастило не могат да се запазват за по-късна употреба. Първоначалните блокове за подаване на мастило ще бъдат частично изразходени за зареждане на печатащата глава. Тези блокове за подаване на мастило могат да отпечатат по-малко страници в сравнение със следващите блокове за подаване на мастило.**

> **Nevkladajte papier nad značku so šípkou ▼ nachádzajúcou sa na vnútornej strane vodiacej lišty.**

**Nu încărcaţi cu hârtie peste marcajul săgeţii** d **aflat în interiorul ghidajului de margine.** Не зареждайте хартия над стрелката ▼ във водача за край.

dovnitř.

Włóż tacę wyjścia.

iednotku

Illessze be a kimeneti tálcát. Vložte výstupný zásobník Introduceți tava de ieșire. Вкарайте изходната тава.

Umístěte do zařízení výstupní

Tegye a helyére a kimeneti tálcát. Vložte výstupný zásobník Așezați tava de ieșire. Поставете изходната тава.

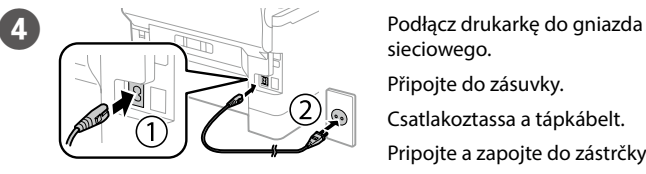

sieciowego. Připojte do zásuvky.

Csatlakoztassa a tápkábelt. Pripojte a zapojte do zástrčky. Conectați și introduceți echipamentul în priză. Свържете кабела към принтера и го включете в контакта.

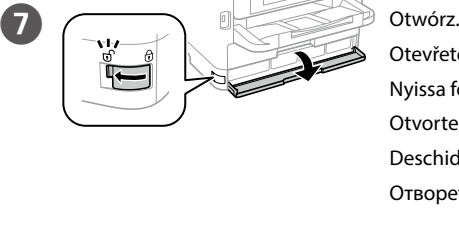

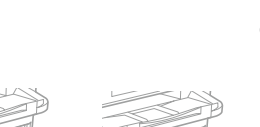

Otevřete. Nyissa fel. Otvorte. Deschideţi.

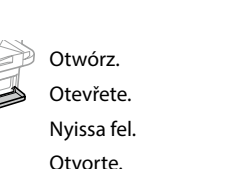

Отворете.

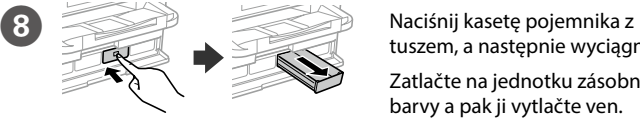

tuszem, a następnie wyciągnij go. Zatlačte na jednotku zásobníku

barvy a pak ji vytlačte ven.

Nyomja meg a tinta-adagoló egységet, majd húzza ki.

Zatlačte na jednotku zásobníka atramentu a potom ju vytiahnite.

Apăsați tava pentru unitatea de alimentare cu cerneală și apoi scoateți-o. Натиснете тавата на блока за подаване на мастило и издърпайте навън.

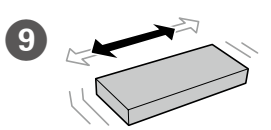

Illessze a tinta-adagoló egységet a tinta-adagoló tálcába.

Jednotkou zásobníka atramentu vložte do priehradky pre jednotku zásobníka. Fixați unitatea de alimentare cu cerneală în tava pentru unitatea de alimentare cu cerneală.

Поставете блока за подаване на мастило в тавата на блока за подаване на мастило.

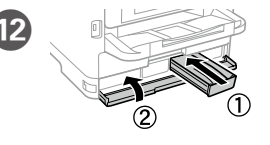

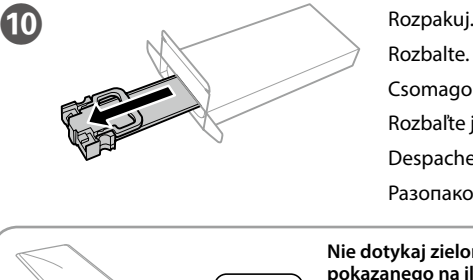

Rozbalte. Csomagolja ki. Rozbaľte ju. Despachetați. Разопаковайте.

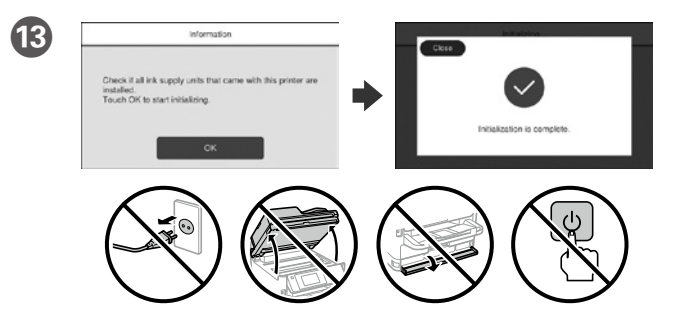

- Odczekaj, aż napełnianie się zakończy.
- Počkejte, než bude doplňování dokončeno.
- Várjon, amíg a töltés befejeződik.
- Počkajte, kým nebude napĺňanie dokončené.
- Aşteptaţi până când încărcarea este finalizată.
- Изчакайте зареждането да приключи.

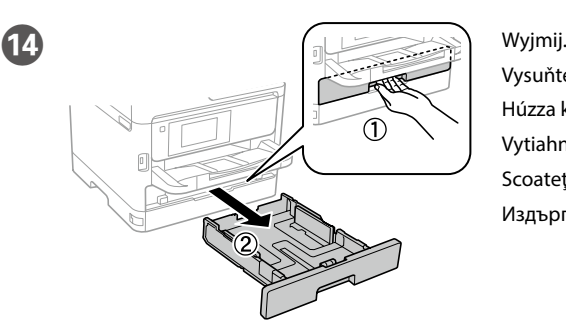

Vysuňte. Húzza ki. Vytiahnite. Scoateti. Издърпайте.

Stiskněte a posuňte vodítka okrajů. Nyomja össze és csúsztassa el az élvezetőket.

Стиснете и плъзнете водачите.

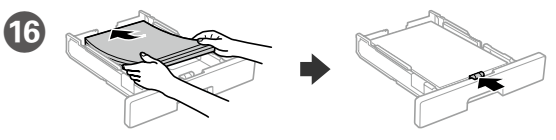

 $\overline{(A4)}$ 

- Załaduj papier o rozmiarze A4 w kierunku tylnej części kasety stroną do zadrukowania skierowaną do dołu, a następnie przesuń przednią prowadnicę krawędzi do papieru.
- Vložte papír formátu A4 směrem k zadní straně kazety na papír tiskovou stranou dolů a potom přisuňte vodítko předního okraje k papíru.
- Töltsön be A4 méretű papírt a papírkazetta hátsó oldala felé, a nyomtatandó oldallal lefelé, majd csúsztassa az elülső élvezetőt a papírhoz.
- Vložte papier veľkosti A4 smerom k zadnej strane kazety s papierom so stranou na tlač smerom nadol a potom prisuňte prednú lištu k papieru.
- Încărcaţi hârtie format A4 spre partea din spate a casetei de hârtie cu faţa de tipărit în jos, apoi împingeţi ghidajul frontal la nivelul hârtiei.
- Заредете хартия с размер A4 към задната част на касетата с хартия като страната за печат сочи надолу, след което плъзнете водача на предния ръб към хартията.

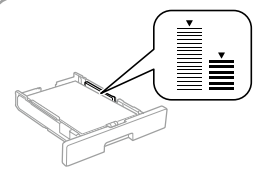

L Wstaw i zamknij. Zainstaluj także wszystkie pojemniki z tuszem. Vložte a zavřete. Takto vložte všechny zásobníky barev.

Illessze be és zárja be. Helyezze üzembe a többi tinta-adagoló egységet is. Vložte a zatvorte. Vložte aj všetky ostatné jednotky zásobníka atramentu. Introduceți și închideți. Instalați toate unitățile de alimentare cu cerneală. Вкарайте и затворете. Инсталирайте всички блокове за подаване на мастило.

I 10 razy mocno potrząśnij pojemnikiem z tuszem. Zásobníkem barvy pořádně desetkrát protřebejte.

10 alkalommal erősen rázza meg a tinta-adagoló egységet. Jednotkou zásobníka atramentu dobre zatraste 10-krát. Scuturați bine unitatea de alimentare cu cerneală de 10 ori. Разклатете блока за подаване на мастило 10 пъти.

### **https://www.epsonconnect.com/**

**http://www.epson.eu/Support (Europe) http://support.epson.net (outside Europe)**

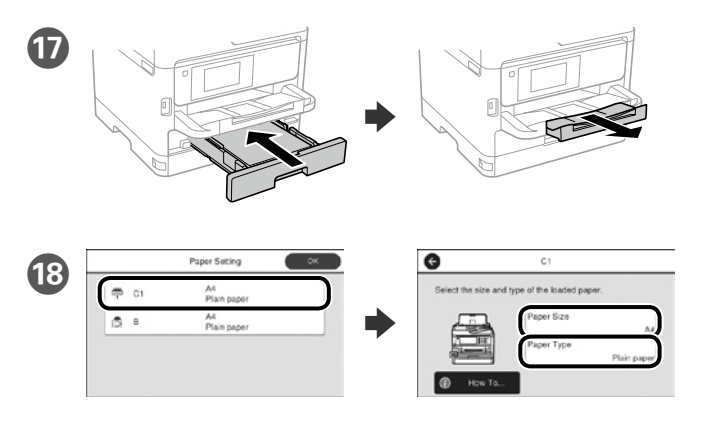

Sprawdź rozmiar papieru i rodzaj papieru dla źródeł papieru. Stuknij **OK**, jeżeli ustawienie jest poprawne lub wybierz prawidłowy rozmiar papieru i rodzaj papieru. Możesz zmienić te ustawienia później.

Zkontrolujte formát a typ papíru pro zdroje papíru. Pokud jsou nastavení správná, klepněte na tlačítko **OK**. Nebo vyberte správný formát a typ papíru. Tato nastavení můžete později změnit.

Ellenőrizze a papíméretet és papírtípust a papírforrásnál. Érintse meg az **OK** gombot, ha a beállítások helyesek, vagy válassza ki a helyes papírméretet és papírtípust. Ezeket a beállításokat a későbbiekben módosíthatja.

Skontrolujte, či je v nastaveniach zdrojov papiera nastavená správna veľkosť a typ papiera. Ak sú nastavenia správne, ťuknite na tlačidlo **OK**, alebo zvoľte správnu veľkosť a typ papiera. Tieto nastavenia môžete neskôr zmeniť.

Tegye be a CD lemezt, majd válassza az "A" lehetőséget. Ha rendszergazdaként több számítógépet kell csatlakoztatnia, akkor válassza a "B" lehetőséget, majd a rendszergazdai beállításokért olvassa el a *Rendszergazdai kézikönyvet*.

Verificați dimensiunea și tipul hârtiei pentru sursele de hârtie. Atingeți **OK** dacă setările sunt corecte sau selectați dimensiunea și tipul corecte pentru hârtie. Puteți modifica aceste setări ulterior.

Проверете формата на хартията и типа за източниците на хартия. Натиснете **ОК**, ако настройките са правилни, или изберете правилен формат и тип на хартията. Можете да промените тези настройки по-късно.

# **2**

### **Windows**

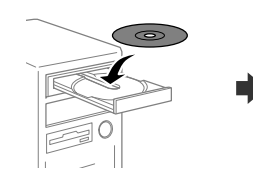

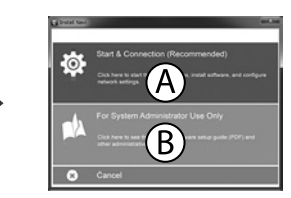

Włóż płytę CD i wybierz A. Aby podłączyć wiele komputerów jako administrator, wybierz B i sprawdź *Przewodnik administratora, aby sk*onfigurować ustawienia administratora.

Vložte CD a pak zvolte A. Pokud chcete připojit několik počítačů jako správce, zvolte B a pak si otevřete *Příručku správc*e pro provedení nastavení správce.

Vložte disk CD a potom zvoľte A. Ak musíte ako správca pripojiť viac počítačov, zvoľte B a spôsob nastavenia ako správca si pozrite v *Príručke správcu*.

Introduceți CD-ul și apoi selectați A. Dacă trebuie să conectați mai multe computere ca administrator, selectați B și consultați *Ghidul administratorului* pentru a configura setările administratorului.

Поставете CD и изберете A. Ако трябва да свържете няколко компютъра като администратор, изберете B и вижте *Ръководство на администратора* относно конфигурирането на администраторски настройки.

**Jeżeli pokaże się ostrzeżenie zapory sieciowej, zezwól na dostęp do aplikacji Epson.**

**Pokud se zobrazí varování brány firewall, povolte přístup aplikacím Epson. Ha a tűzfal figyelmeztetése megjelenik, engedélyezze a hozzáférést az Epson alkalmazások számára.**

**Ak sa zobrazí upozornenie brány Firewall, povoľte prístup pre aplikácie Epson.**

**Dacă pe ecran este afişată o alertă de la programul firewall, permiteţi accesul aplicaţiilor Epson.**

**Ако се появи предупреждението за защитна стена, разрешете достъпа за приложенията на Epson.**

### **No CD/DVD drive Mac OS**

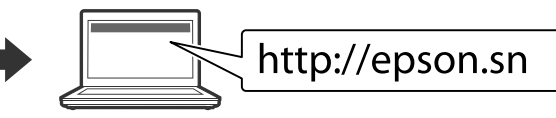

Odwiedź witrynę internetową, aby rozpocząć konfigurację, zainstalować oprogramowanie i skonfigurować ustawienia sieciowe.

Navštivte webové stránky, na kterých můžete zahájit konfiguraci, instalovat software a provádět síťová nastavení.

Puteți să deschideți manualele PDF prin intermediul pictogramei de comandă rapidă sau să descărcaţi cele mai recente versiuni de pe următorul site web.

A beállítási folyamat indításához, a szoftver telepítéséhez és a hálózati beállítások bekonfigurálásához keresse fel a weboldalt.

Navštívte webovú lokalitu na spustenie procesu nastavenia, nainštalovanie softvéru a konfiguráciu sieťových nastavení.

Pentru a începe procesul de configurare, pentru a instala programul software şi pentru a configura setările reţelei vizitaţi site-ul web.

Посетете уебсайта, за да стартирате процеса на настройване и конфигурирате мрежовите настройки.

### **iOS/Android**

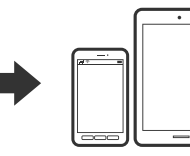

Sprawdź *Przewodnik użytkownika*, aby uzyskać więcej informacji o drukowaniu ze smartfona lub tabletu.

V *Uživatelské příručce* najdete další informace o tisku ze smartphonu nebo tabletu.

Az okostelefonról vagy táblagépről történő nyomtatással kapcsolatos további tudnivalókért olvassa el a *Használati útmutatót*.

În functie de zonă, imprimanta poate avea inclus un cablu de telefon, iar în **acest caz, utilizaţi cablul respectiv.**

> Viac informácií týkajúcich sa tlačenia zo smartfónu alebo tabletu si pozrite v *Používateľskej príručke.*

Consultați *Ghidul utilizatorului* pentru mai multe informații despre imprimarea de pe un telefon inteligent sau de pe o tabletă.

Вижте *Ръководство на потребителя* за повече информация относно печат от смартфон или таблет.

## **Epson Connect**

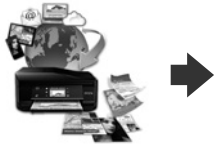

Za pomocą urządzenia mobilnego możesz drukować z dowolnego miejsca na świecie na drukarce kompatybilnej z technologią Epson Connect. Odwiedź witrynę internetową, aby uzyskać więcej informacji.

Pomocí vašeho mobilního přístroje můžete tisknout na vaší tiskárně kompatibilní se službou Epson Connect z jakéhokoli místa na světě. Další informace viz webové stránky.

Mobileszközét használva a világon bárhonnan nyomtathat Epson Connect kompatibilis nyomtatójára. További információkért látogassa meg a weboldalt.

Prostredníctvom mobilného zariadenia môžete pomocou svojej tlačiarne kompatibilnej so službou Epson Connect tlačiť z ktoréhokoľvek miesta na svete. Viac informácií nájdete na webovej lokalite.

Folosind dispozitivele mobile de care dispuneți, puteți tipări de oriunde v-aţi afla pe imprimanta dumneavoastră compatibilă Epson Connect. Pentru informatii suplimentare, vizitati site-ul web.

Чрез вашето мобилно устройство можете да отпечатвате от всяко място в света към вашия принтер, съвместим с Epson Connect. Посетете уебсайта за повече информация.

## **Questions?**

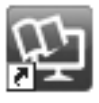

Podręczniki w wersji PDF, można otworzyć przez ikonę skrótu lub pobrać ich najnowsze wersje z następującej strony internetowej. Informac*je o instalo*waniu sterownika PS/PCL zawiera *Przewodnik użytkownika*.

Příručky ve formátu PDF můžete otevřít klepnutím na ikonu zástupce nebo si stáhněte nejnovější verze z následujících webových stránek. Pokyny pro instalaci ovladače PS/PCL viz *Uživatelská příručka*.

A PDF kézikönyveket a parancsikonra történő kattintással nyithatja meg, illetve letöltheti a legújabb verziókat a következő weboldalról. Lásd a *Használati útmutatót* a PS/PCL meghajtó telepítéséhez.

Návody vo formáte PDF môžete otvoriť pomocou ikony odkazu, prípadne si prevezmite najnovšie verzie z nasledujúcej webovej stránky. Informácie o inštalácii ovládača PS/PCL nájdete v dokumente *Používateľská príručka* .

Consultaţi *Ghidul utilizatorului* pentru a instala driverul PS/PCL.

Можете да отворите PDF ръководствата от иконата за пряк път или да изтеглите най-новите версии от следния уебсайт.

Вижте *Ръководство на потребителя* за инсталиране на PS/PCL драйвер.

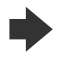

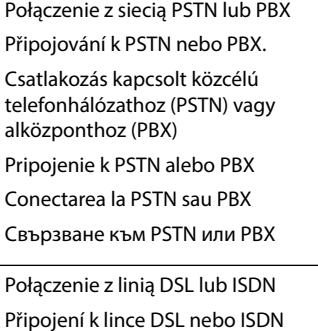

Csatlakoztás DSL vagy ISDN vonalhoz Pripojenie k DSL alebo ISDN Conectarea la DSL sau ISDN

Свързване към DSL или ISDN

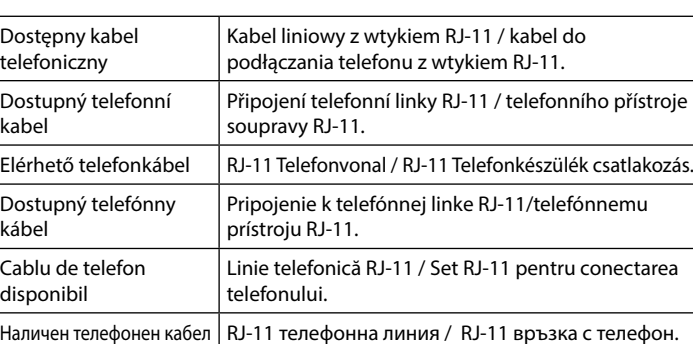

**W zależności od regionu kabel telefoniczny może być dostarczony z drukarką — jeśli tak jest, użyj tego przewodu.**

**Použijte telefonní kabel, který může být v některých lokalitách dodán s tiskárnou.** 

**Egyes országokban telefonkábelt is talál a nyomtató mellé csomagolva, ha így van, akkor használja ezt a kábelt.**

**V závislosti od oblasti sa môže telefónny kábel dodávať spolu s tlačiarňou. V takomto prípade použite dodaný kábel.**

**В зависимост от района е възможно с принтера да е доставен телефонен кабел. Ако това е така, използвайте този кабел.**

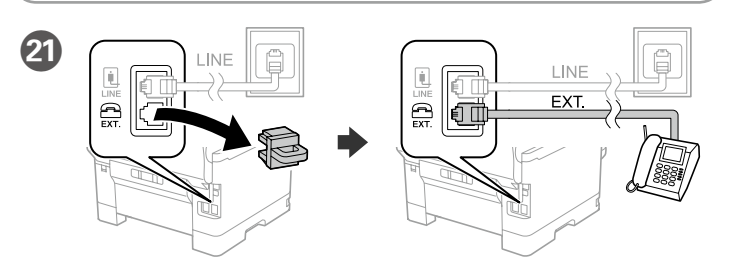

Aby korzystać z tej samej linii co telefon, wyjmij zaślepkę i podłącz telefon do gniazda EXT. Chcete-li sdílet stejnou telefonní linku s vaším telefonem, sejměte krytku a potom připojte telefon k portu EXT.

Ha azt a telefonvonalat kívánja megosztani, mint amit a telefon is használ, távolítsa el a kupakot és csatlakoztassa a telefont az EXT. porthoz.

Ak chcete využívať rovnakú telefónnu linku ako váš telefón, odstráňte krytku a pripojte telefón k portu EXT.

Dacă doriţi să instalaţi imprimanta pe aceeaşi linie cu telefonul, scoateţi capacul şi apoi conectaţi telefonul la portul EXT.

Ако споделяте една телефонна линия с Вашия телефон, отстранете капачето и свържете телефона към порт EXT.

Připojte telefonní kabel.

Csatlakoztasson egy telefonkábelt.

Pripojte telefónny kábel.

Conectaţi un cablu de telefon.

Свържете телефонния кабел.

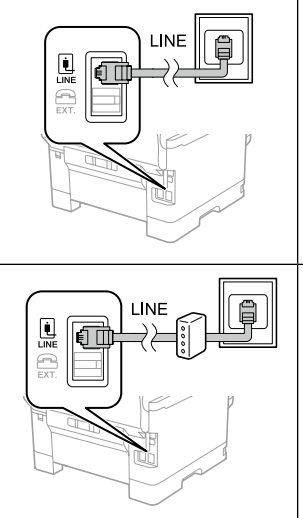

S Na koniec skonfiguruj faks. Aby wykonać ustawienia jako administrator, sprawdź *Przewodnik administratora*.

Nakonec nastavte fax. Pokud chcete provádět nastavení jako správce, viz *Příručka správce*.

Végül állítsa be a faxot. Amennyiben ezt rendszergazdaként szeretné megtenni, a tudnivalókhoz lásd a *Rendszergazdai kézikönyvet*.

Potom nastavte fax. Ak chcete fax nastaviť ako správca, pozrite si *Príručku správcu*.

La final, configurați faxul. Dacă doriți să realizați setările de fax ca administrator, consultați *Ghidul administratorului*.

Накрая настройте факса. Ако искате да конфигурирате факс настройки като администратор, вижте *Ръководство на администратора*.

Podłącz kabel telefoniczny.

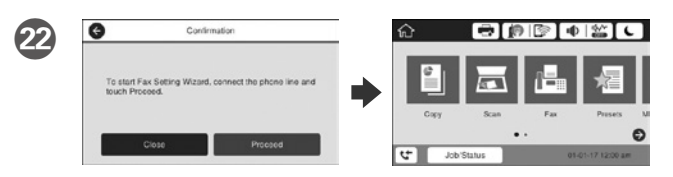

Po wyświetleniu się ekranu kreatora ustawień faksu dotknij przycisku Dalej, aby skonfigurować podstawowe ustawienia faksu. Aby skonfigurować ustawienia później, zamknij ekran kreatora ustawień faksu. Wyświetli się ekran główny i drukarka będzie gotowa do pracy.

Po zobrazení obrazovky průvodce nastavením faxu klepněte na tlačítko Pokračovat a nakonfigurujte minimální nastavení funkcí faxu. Pokud nyní neprovádíte nastavení, zavřete okno nastavení faxu. Zobrazí se hlavní obrazovka a tiskárna je připravena k tisku.

Amikor a faxolási beállítások varázsló képernyője megjelenik, érintse meg a folytatás gombot, hogy a faxoláshoz minimálisan szükséges funkciókat beállíthassa. Ha nem most kívánja elvégezni a beállításokat, zárja be a faxolási beállítások képernyőjét. Megjelenik a kezdőképernyő és a nyomtató készen áll a nyomtatásra.

Keď sa zobrazí obrazovka sprievodcu nastavením faxu, ťuknutím na tlačidlo pokračovania nakonfigurujte minimálne nastavenia pre funkcie faxu. Ak nastavenie nechcete vykonať teraz, zavrite obrazovku nastavení faxu. Zobrazí sa domovská obrazovka a tlačiareň bude pripravená na tlač.

Dacă este afişat ecranul expertului de configurare a parametrilor faxului, atingeți continuați pentru a configura setările minime pentru funcțiile de fax. Dacă nu doriţi să configuraţi setările pentru fax acum, închideţi ecranul. Va fi afişat ecranul de pornire şi imprimanta este pregătită pentru tipărire.

Когато е показан екранът със съветника за конфигуриране на факс, натиснете продължи за конфигуриране минималните настройки за функциите на факса. Ако не конфигурирате сега, затворете екрана за настройка на факс. Показва се началният екран и принтерът е готов за печат.